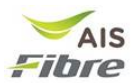

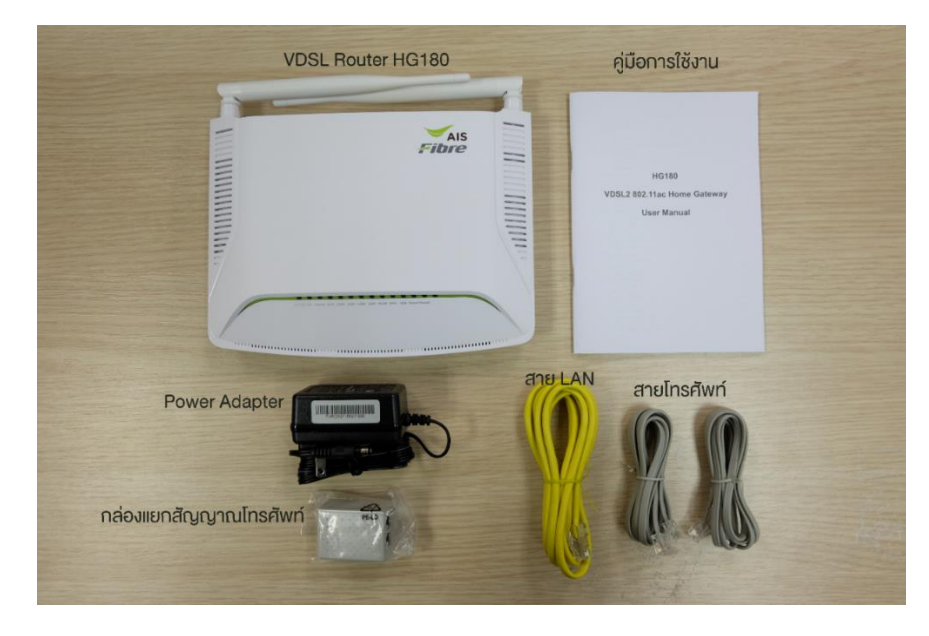

# **การตงั้คา่ เรมิ่ ตน้ การใชง้านอปุ กรณ์VDSL Router HG180**

#### **อุปกรณ์ภายในกล่อง**

- 1. VDSL Router รุ่น HG180
- 2. Power adapter
- 3. สาย LAN 1 เสน้
- 4. กลอ่ งแยกสายสญั ญาณโทรศัพท์
- 5. สายโทรศัพท์2 เสน้
- 6. คมู่ อืการใชง้าน

## **วิธีการติดตั้งครั้งแรก**

1. ต่อสายโทรศัพท์ระหว่าง Router ที่พอร์ท DSL เข้ากับ เต้ารับสายโทรศัพท์ \*หากที่พักมีโทรศัพท์จากผ<sub>ู้</sub>ให้บริการอื่นอย่แล้ว ให้ต่อสายโทรศัพท์ระหว่าง กล่องแยกสัญญาณโทรศัพท์ ี เข้ากับเต*้*ารับโทรศัพท์(ฝั่งที่มีพอร์ทเดียว) และ ต่อสายโทรศัพท์ระหว่าง Router ที่พอร์ท DSL เข้ากับ ึกล่องแยกสัญญาณโทรศัพท์ที่พอร์ทMODEM ตามเส้นประ ดังรูป

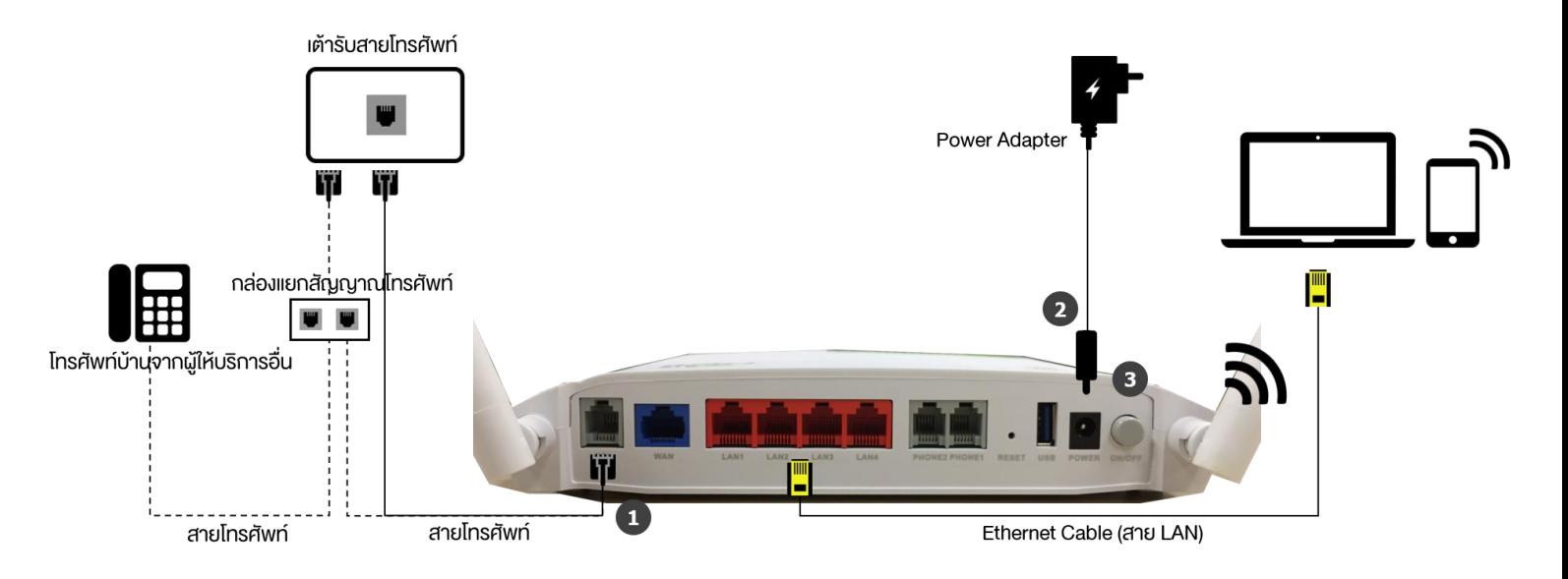

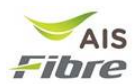

- 2. ต่ออุปกรณ์ Power Adapter เข้ากับพอร์ท POWER และเสียบเข้ากับปลั๊กไฟในบ้าน จากนั้นกด ป่ม ON/OFF ที่อย่ข้างกัน
- 3. รอสัญญาณไฟ POWER DSL Internet WLAN ติด เป็นดังรูป

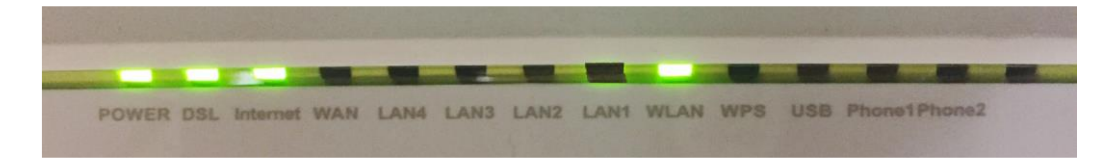

### **การเชอื่ มตอ่ อนิ เทอรเ์น็ต**

ี สามารถเชื่อมต่อได้ 2 แบบ คือ

- 1. ผ่านสาย LAN โดยการเชื่อมต่อสาย LAN ที่ให้มาในกล่องต่อกับคอมพิวเตอร์และพอร์ท LAN (ชอ่ งสแีดงด้านหลังอุปกรณ์ router) ใน พอร์ทที่ 1-3
- 2. ผ่าน WiFi โดยชื่อ WiFi เริ่มต้นสามารถดูได้จากด้านใต้ของอุปกรณ์ Router ดังรูป

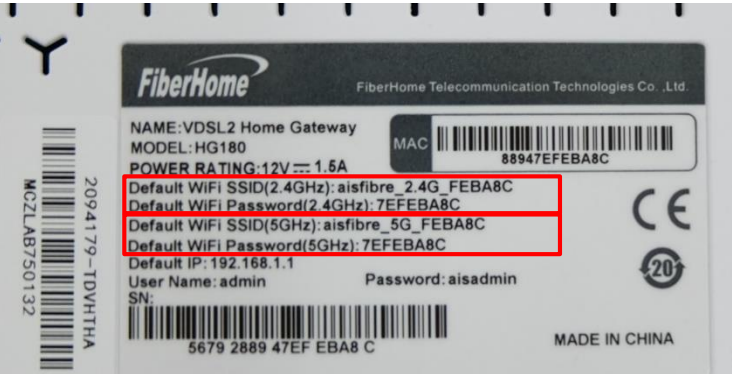

 $*$ อุปกรณ์ VDSL Router HG180 สามารถปล่อยสัญญาณ WiFi ได้ 2 ย่านนั่นคือย่าน 2.4 GHz และ 5 GHz ้ ทั้งสองย่านนั้นมีความ ต่างกันที่ช่วงความถี่โดย ความถี่ 2.4 GHz เป็นช่วงความถี่โดยทั่วไปที่คนใช้งานกัน ือย่างแพร่หลาย มีข้อดีคือรองรับสำหรับทุกอุปกรณ์และมีระยะการส่งสัญญาณไกล ข้อเสียคือ ี่ ช่องสัญญาณน้อย มีโอกาสทับช้อนของสัญญาณเยอะเป็นสาเหตุให้อินเทอร์เน็ตช้า ส่วนความถี่ 5 GHz ี่ เป็นช่วงความถี่ที่เพิ่งเปิดให้ใช้งาน ข้อดีคือช่องสัญญาณเยอะ โอกาสทับซ้อนของสัญญาณน้อย ข้อเสีย ์ คือมีระยะการส่งสัญญาณสั้นกว่าย่าน 2.4 GHz

### **การตงั้คา่ การใชง้าน Wireless**

- 1. เชื่อมต่ออุปกรณ์ Computer ผ่าน สาย LAN หรือ WiFi
- 2. เปิดเบราเซอร์ Internet Explorer (สามารถใช้ได้ทั้ง Chrome, Firefox และ Safari) พิมพ์ หมายเลข **192.168.1.1** ในชอ่ ง Address แล้วกด **Enter**

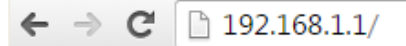

3. ใส่ username: **admin** และ password: **aisadmin** แล้วกด **Login**

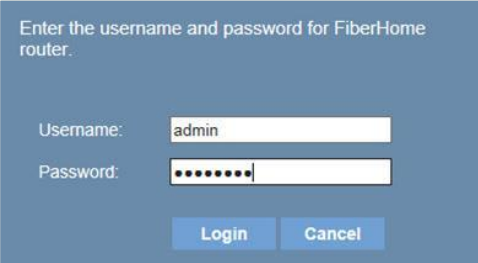

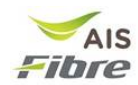

เนื่องจาก FiberHome HG180v2 สามารถกระจายสัญญาณ wireless ได้ 2 แบบคือ 2.4 GHz ี และ 5 GHz. ดังนั้นจึงต้องมีการตั้งค่าการใช้งานสำหรับความถี่ทั้ง wireless 2.4 GHz และ 5 GHz

#### **การตั้งค่า SSID name (WiFi name) สา หรบั Wireless 2.4 GHz**

- 1. เลือก **Basic Setup** -> **WLAN** -> **Basic configuration 2.4 GHz**
- 2. ในช่อง **SSID** ให้ผู้ใช้งานกำหนดชื่อ WiFi ที่ต้องการ
- 3. กด **Apply**

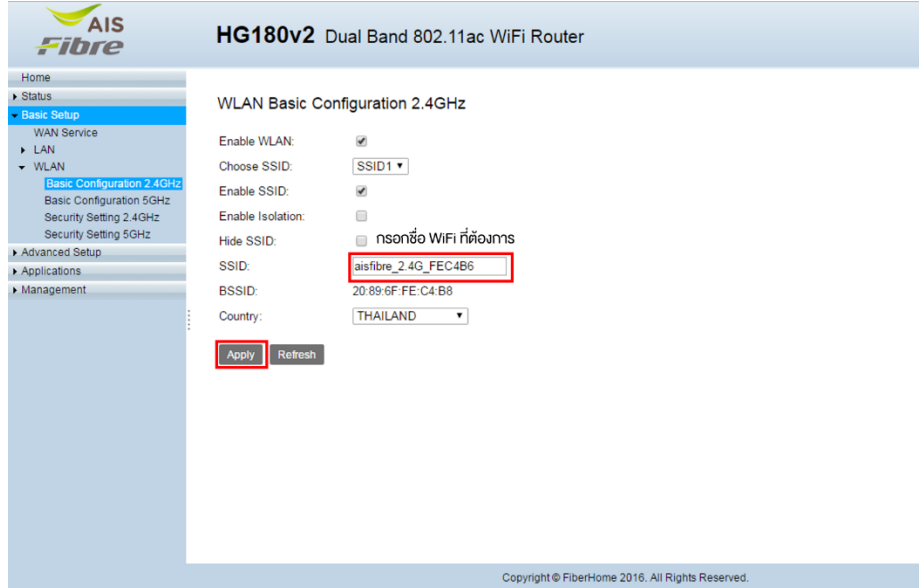

**การตั้งค่า SSID password (WiFi Password) ส าหรบั Wireless 2.4 GHz**

- 1. เลือก **Basic Setup** -> **WLAN** -> **Security Setting 2.4 GHz**
- 2. ในช่อง **WPA Preshare key** ให้ผู้ใช้งานกำหนด WiFi password ที่ต้องการ
- 3. กด **Apply**

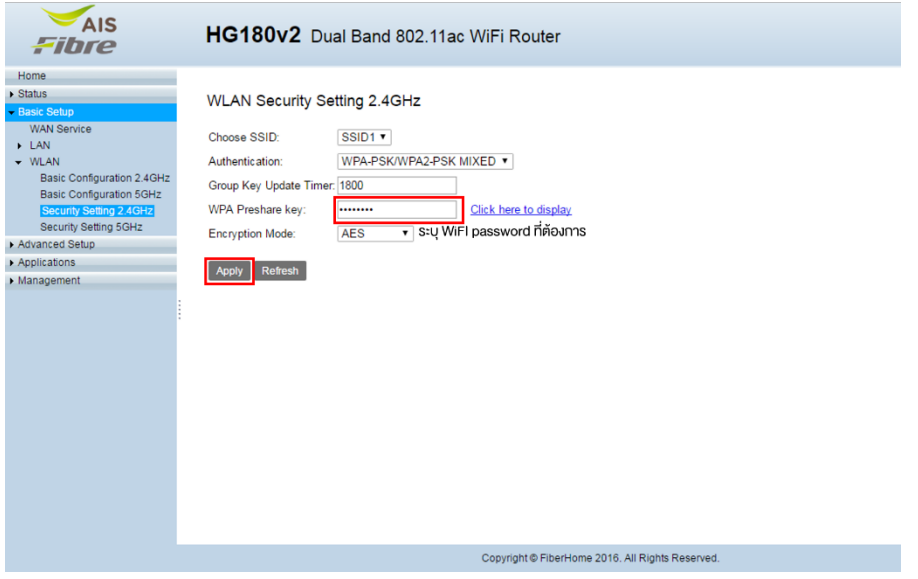

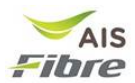

## **การตั้งค่า SSID name (WiFi name) สา หรบั Wireless 5 GHz**

- 1. เลือก **Basic Setup** -> **WLAN** -> **Basic configuration 5 GHz**
- 2. ในช่อง **SSID** ให้ผู*้*ใช้งานกำหนด SSID name
- 3. กด **Apply**

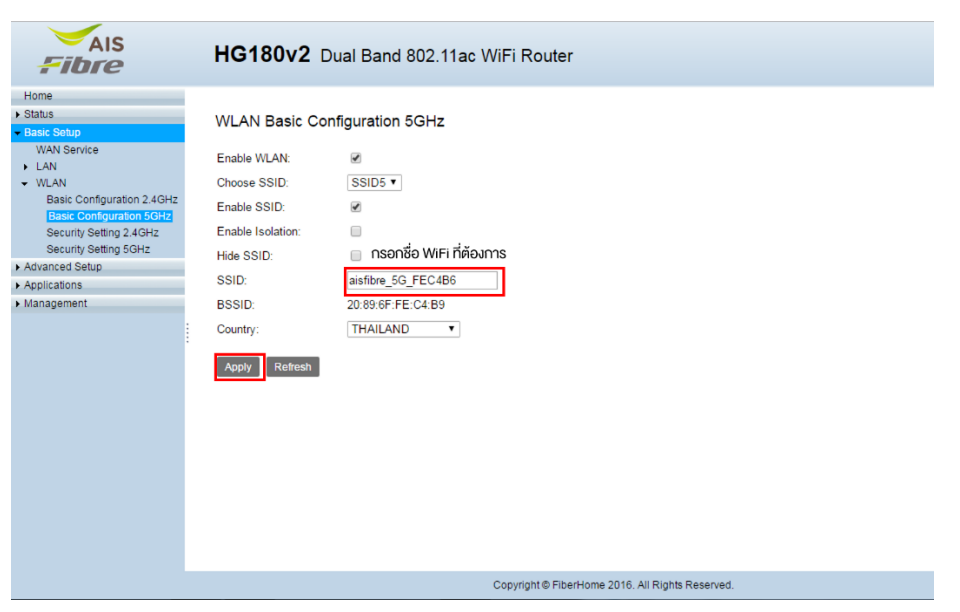

#### **การตั้งค่า SSID password (WiFi Password) ส าหรบั Wireless 5 GHz**

- 1. เลือก **Basic Setup** -> **WLAN** -> **Security Setting 5 GHz**
- 2. ในช่องของ WPA Preshare key ให้ผู้ใช้งานกำหนด SSID password
- 3. กด **Apply**

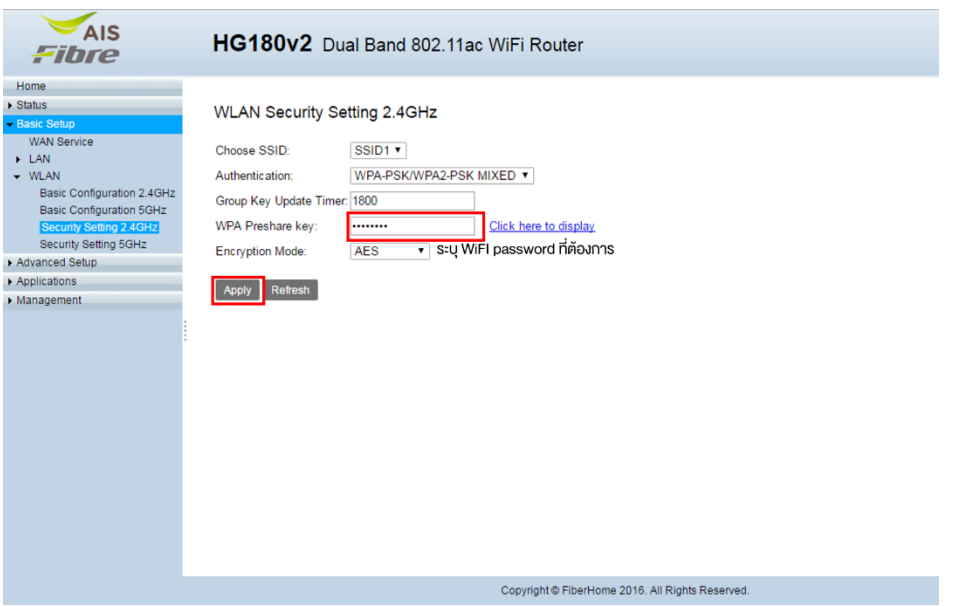